#### Drogi kliencie,

Gratulujemy zakupu wysokiej jakości produktu Rollei. Zakupili nowoczesne Skaner z wielu technicznych i doskonałe właściwości odpowiednich akcesoriów, która jest szczególnie łatwa w obsłudze. Proszę zbadać te informacje w szczegółach, przestrzeganie instrukcji bezpieczeństwa, w szczególności.

Skaner jest wyposażony w 2-letnią gwarancją. Będziesz musiał załączoną kartę gwarancyjną i twój paragon zakupu w przypadku wielu rozwijających błąd skanera. Trzymać je w bezpiecznym miejscu, wraz z instrukcją obsługi.

Prosimy dołączyć instrukcję obsługi przy przejściu na skanerze osobie trzeciej.

#### **uwaga:**

 Należy używać tylko skanera do zamierzonych celów. W przypadku, gdy skaner został wykorzystany do innych celów, w wyniku uszkodzenia, gwarancja może zostać unieważnione. Wypadków i szkód dla środowiska mogą być również uniknąć tylko jeżeli są stosowane prawidłowo.

### **Główne funkcje**

- Skaner wielozadaniowy negatywów i slajdów o rozdzielczości 14 megapikseli
- Wysoka jakość skanowania 1800 dpi i 2400 dpi (interpolowana)
- Digitalizacja slajdów i negatywów w ciągu kilku sekund
- Automatyczna i ręczna ekspozycja
- Automatyczny balans kolorów
- Zasilanie przez kabel USB

### **Zawartość opakowania**

W pudełku znajdujące się następujące elementy:

- 1. Skaner wielozadaniowy Rollei PDF-S 340
- 2. Kabel USB
- 3. Ramka do negatywów
- 4. Ramka na slajdy
- 5. Uchwyt 4 w 1 na zdjęcia i wizytówki (13 x 18 cm, 10 x 15 cm, 9 x 13 cm i 9,1 x 5,5 cm)
- 6. OCR CD
- 7. Zasilacz sieciowy
- 8. Instrukcia obsługi

### **Spis treści**

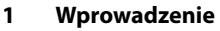

- **1 Główne funkcje**
- **1 Zawartość opakowania**
- **2 Spis treści**
- **4 1. Instrukcje dotyczące bezpieczeństwa**
- **6 2. Opis części**
- **7 3. Ładowanie slajdów**
- **8 4. Ładowanie negatywów**
- **9 5. Wkładanie zdjęć**
- **10 6. Czynności ogólne**
- 10 6.1 Szybki start
- 11 6.2 Instrukcja obsługi
- 12 6.3 Przechwytywanie
- 12 6.4 Przechwytywanie: Lustro/Odwrócenie (Klawisz)
- 13 6.5 Tryb przechwytywania
- 13 6.6 Przechwytywanie: Menu edycji
- 13 6.6.1 Podgląd na żywo Menu przechwytywania/edycji
- 14 6.6.2 Przechwytywanie: Zapisz
- 14 6.6.3 Przechwytywanie: Anuluj
- 14 6.6.4 Przechwytywanie: Ekran główny
- 14 6.7 Wyjście z trybu edycji do trybu przechwytywania (podgląd na żywo)
- 14 6.8 Pamięć zapełniona
- 15 6.9 Odtwarzanie
- 15 6.9.1 Odtwarzanie: Automatyczny pokaz slajdów
- 15 6.9.2 Odtwarzanie: Menu edycji
- 15 6.9.3 Odtwarzanie: Pokaz slajdów Pojedyncze zdjęcie Tryb edycji
- 16 6.9.4 Odtwarzanie: Obróć/Zapisz
- 17 6.9.5 Odtwarzanie: Wyjście
- 17 6.9.6 Odtwarzanie: Usuń

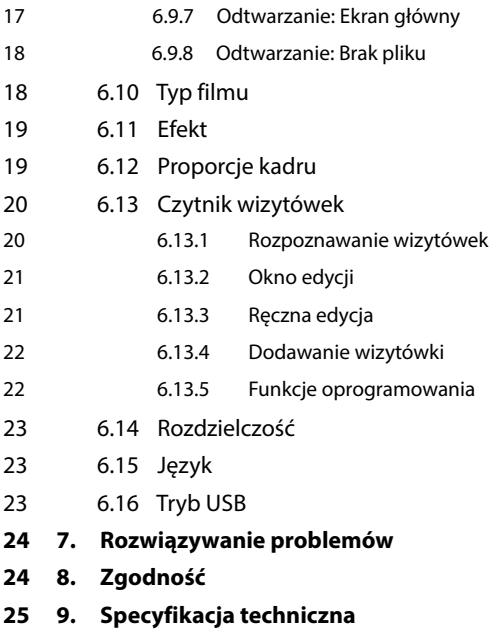

### **1. Instrukcje dotyczące bezpieczeństwa**

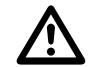

#### **ZAGROŻENIE dla dzieci**

- Dzieci nie mają świadomości zagrożeń wynikających z niewłaściwego użytkowania sprzętu elektrycznego. Skaner należy przechowywać z dala od dzieci.
- Opakowanie należy trzymać z dala od dzieci. Niebezpieczeństwo uduszenia!

#### NIEBEZPIECZEŃSTWO porażenia prądem

- Nie należy zanurzać Skaner wielozadaniowy, kabla USB lub zasilacza w wodzie, ponieważ może dojść do porażenia prądem elektrycznym.
- Nie należy dotykać skanera mokrymi rękami ani używać go na zewnątrz lub w pomieszczeniach o wysokiej wilgotności.
- Nie należy umieszczać żadnych pojemników z wodą, takich jak wazony w pobliżu skanera. W przypadku przewrócenia pojemnika ciecz może pogorszyć bezpieczeństwo elektryczne.
- Skaner wielozadaniowy można podłączyć wyłącznie do komputera z interfejsem USB w wersji 1.1 i nowszej. W przypadku awarii korzystanie z USB 1.0 może spowodować zwarcie i zagrożenie powstaniem pożaru.
- Zawsze należy odłączyć Skaner wielozadaniowy od źródła zasilania...
	- ... jeśli urządzenie nie jest używane przez jakiś czas,
	- ... podczas burzy,
	- ... przed czyszczeniem oraz
	- ... w przypadku nieprawidłowego działania urządzenia.

Gdy Skaner wielozadaniowy jest podłączony do gniazdka zawsze należy chwycić za zasilacz USB, a nie kabel USB.

- Aby odłączyć urządzenie od komputera, należy wyciągnąć kabel USB z gniazda USB komputera.
- Kabel nie może być zagięty ani przygnieciony. Kabel nie może znajdować się na gorącej powierzchni ani na ostrych krawędziach.
- Nie należy korzystać ze skanera, gdy widoczne są uszkodzenia kabla USB lub zasilacza USB
- Nie należy wprowadzać żadnych modyfikacji w skanerze. Nie należy samodzielnie wymieniać kabla USB ani zasilacza USB. Naprawy urządzenia powinny być wykonywane tylko w specjalistycznym warsztacie lub w Centrum Obsługi. Nieprawidłowe naprawy mogą spowodować znaczne zagrożenia dla użytkownika.
- Nie należy przeciążać połączenia USB komputera. Jeśli do komputera podłączono zbyt wiele urządzeń, takich jak mysz bezprzewodowa, odtwarzacz multimedialny, telefon komórkowy lub inne urządzenia USB, może zabraknąć mocy do obsługi Skaner wielozadaniowy.

#### **OSTRZEŻENIE przed urazami**

• Kabel USB należy umieścić w takim miejscu, aby nie powstało niebezpieczeństwo potknięcia się.

#### **UWAGA - uszkodzenia materiału**

- Należy umieścić Skaner wielozadaniowy na stabilnej, równej powierzchni.
- Należy chronić urządzenie przed wilgocią, kurzem, wysokimi temperaturami i bezpośrednim działaniem promieni słonecznych, ponieważ może dojść do zakłócenia pracy urządzenia i uszkodzenia układu elektronicznego lub obudowy.
- Należy dopilnować, żeby było wystarczająco dużo miejsca na wentylację wokół urządzenia.
- Należy zachować bezpieczną odległość od źródeł ciepła, jak płyty grzewcze i piekarniki.
- Nie należy rzucać Skaner wielozadaniowy ani narażać na silne uderzenia.
- W pobliżu urządzenia nie należy stawiać świec ani innych odsłoniętych źródeł ognia.
- Nie należy umieszczać urządzenia w pobliżu silnego pola magnetycznego, np. głośników, ponieważ może ono zakłócić prawidłowe działanie urządzenia.
- Nie należy używać agresywnych środków chemicznych bądź agresywnych lub żrących środków czyszczących.

#### **Przeznaczenie**

 Skaner wielozadaniowy jest przeznaczony do użytku domowego, a nie w celach komercyjnych.

### **2. Opis części**

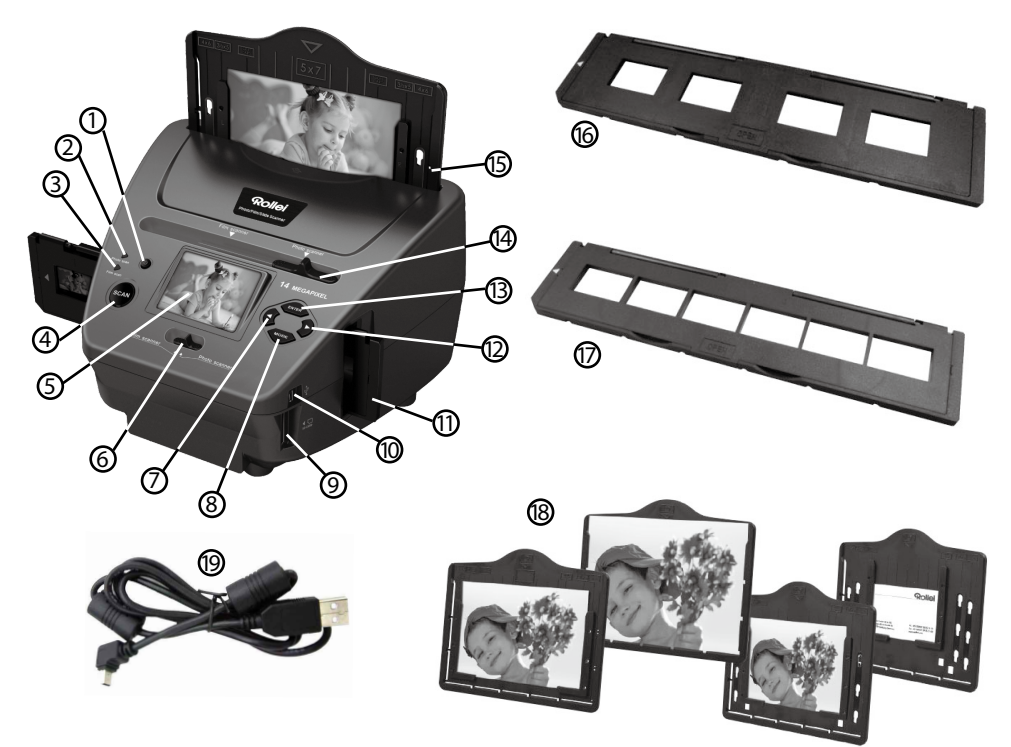

- 1. Włącznik
- 2. Lampka kontrolna trybu skanowania zdjęć
- 3. Lampka kontrolna trybu skanowania filmu
- 4 . Przycisk SCAN
- 5. Kolorowy ekran TFT-LCD
- 6. Przełącznik trybu skanowania
- 7. Przycisk lewy
- 8. Przycisk ENTER ramka na negatywy
- 9. Gniazdo karty pamięci SD-/SDHC i MMC
- 10. Złącze mini USB 2.0
- 11. Ramka w gnieździe na slajdy i negatywy
- 12. Przycisk prawy
- 13. Przycisk TRYBU
- 14. Suwak do wybierania szablonu skanowania
- 15. Gniazdo ramki na zdjęcie
- 16. Ramka na slajdy
- 17. Ramka do negatywów
- 18. Uchwyt 4 w 1 na zdjęcia i wizytówki (13 x 18 cm, 10 x 15 cm, 9 x 13 cm i 9,1 x 5,5 cm)
- 19. Kabel USB

### **3. Ładowanie slajdów**

Trzymaj slajd pod światło. Odsuń od siebie slajd stroną z logo producenta. Spójrz na slajd – obraz powinien wyglądać normalnie (nie odbicie lustrzane).

Teraz obróć slajd do góry nogami, ale nadal tą samą stroną.

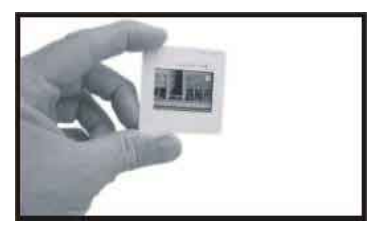

Otwórz ramkę na slajdy w oznaczonym miejscu na górze. Wsuń slajd w wolną przestrzeń w ramce – slajd powinien idealnie pasować.

#### **Uwaga:**

 Obchodź się ostrożnie ze slajdami. Kurz, zadrapania lub ślady palców będą widoczne na zapisanych obrazach. W miarę możliwości używaj bawełnianych rękawiczek podczas wkładania slajdów. Zaleca się zastosowanie sprężonego powietrza w celu usunięcia kurzu ze slajdów. Nie jest ono dołączone do skanera filmów i zdjęć, ale można je nabyć w sklepie z artykułami biurowymi lub elektroniką.

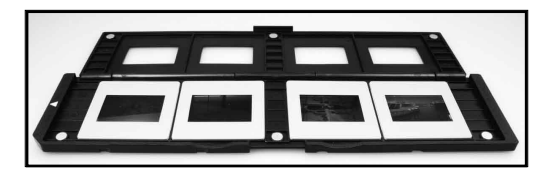

Zamknij ramkę na slajdy i ściśnij krawędzie, aż się zatrzasną.

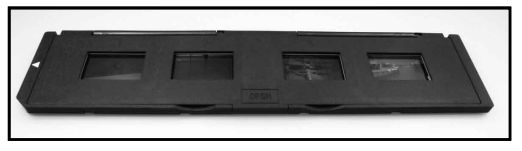

Chwyć ją tak, jak pokazano na skanerze filmów i zdjęć. Wsuń ramkę na slajdy do gniazda z prawej strony skanera filmów i zdjęć.

### **4. Ładowanie negatywów**

Trzymaj negatyw pod światło. Patrząc przez negatyw, powinieneś być w stanie normalnie odczytać małe cyferki (nie odbicie lustrzane).

Teraz obróć negatyw do góry nogami, ale nadal tą samą stroną.

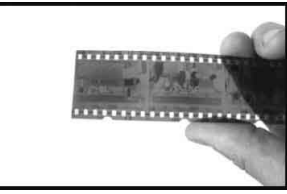

Otwórz ramkę do negatywów w oznaczonym miejscu na górze.

Do otwartej ramki włóż negatyw tak, aby otwory pokrywały się z nacięciami ramki.

#### **Uwaga:**

 Obchodź się ostrożnie z negatywami. Kurz, zadrapania lub ślady palców będą widoczne na zapisanych obrazach. W miarę możliwości używaj bawełnianych rękawiczek podczas wkładania negatywów. Zaleca się zastosowanie sprężonego powietrza w celu usunięcia kurzu z negatywów. Nie jest ono dołączone do skanera filmów i zdjęć, ale można je nabyć w sklepie z artykułami biurowymi lub elektroniką.

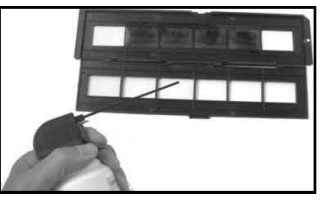

Zamknij ramkę do negatywów i zaciśnij krawędzie, tak żeby się zatrzasnęły

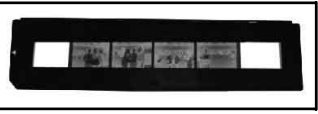

Chwyć ją tak, jak pokazano na skanerze filmów i zdjęć.

Wsuń ramkę do negatywów do gniazda z prawej strony skanera filmów i zdjęć.

- **Ramka do filmów:** Konstrukcja ramki jest zgodna z normą ISO. W niektórych przypadkach otwory w filmie nie pasują dokładnie do wzoru na ramce. Jest tak w przypadku niestandardowych aparatów. Wówczas na krawędzi powstanie mała czarna linia, którą jednak można z łatwością usunąć w programie do edycji zdjęć.
- **ISO –** Międzynarodowa Organizacja Normalizacyjna (ang. International Organization for Standardization)

### **5. Wkładanie zdjęć**

Dostosuj wielkość ramki na zdjęcia. Dostępne rozmiary to 9 x 13, 10 x 15 i 13 x 18 cm, także dla wizytówek. Umieść brzegi w dostępnych otworach i wsuń je.

#### **Uwaga:**

 Ze zdjęciami należy obchodzić się ostrożnie. Kurz, rysy lub odciski palców będą widoczne na zapisanym obrazie.

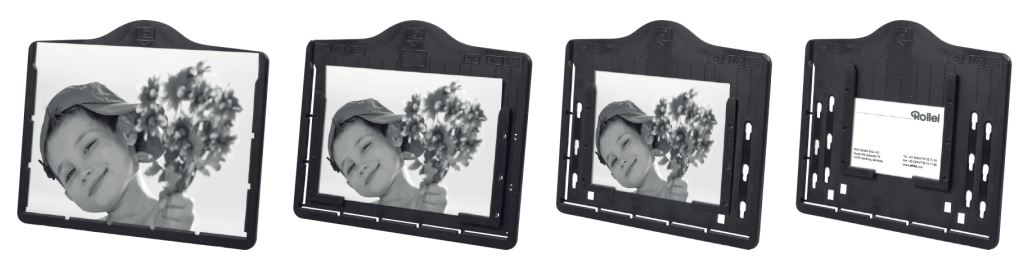

Włóż ramkę ze zdjęciem do otworu w górnej części skanera (patrz ilustracja). Przed skanowaniem zdjęć upewnij się, że w skanerze nie pozostała żadna ramka na slajdy lub negatywy.

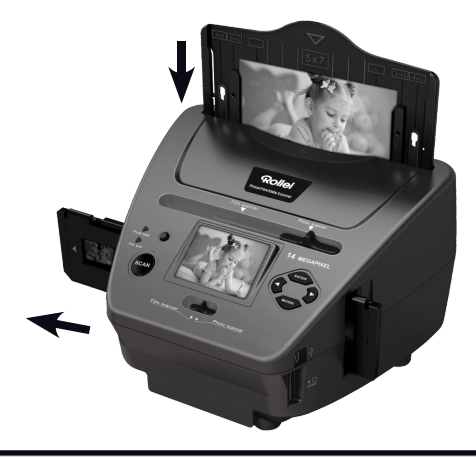

#### **Uwaga:**

 $\overline{a}$ 

 Przed przystąpieniem do skanowania, w menu należy ustawić właściwą wielkość obrazu dla ramki na zdjęcie.

### **6. Czynności ogólne**

#### **Uwaga:**

 Podgląd i obraz zapisany mogą się różnić od siebie, należy odwołać się do obrazu zapisanego na karcie pamięci.

#### **6.1 Szybki start**

- Do urządzenia należy włożyć kartę pamięci i nie wolno jej wyjmować podczas pracy urządzenia, w przeciwnym wypadku urządzenie zostanie automatycznie wyłączone.
- Jeśli chcesz zeskanować film, przesuń dwa przełączniki na górze urządzenia w lewą stronę. Jeśli chcesz zeskanować zdjęcia, przesuń przełączniki w prawą stronę.
- Włóż slajd/negatyw do ramki na slajdy/negatywy lub umieść zdjęcie w zasobniku o odpowiedniej wielkości (5"x7" (5R), 4"x6" (4R), 3 ½"x5" (3R))
- Umieść ramkę na slajdy/negatywy w gnieździe z prawej strony urządzenia lub włóż zasobnik na zdjęcia do gniazda z przodu urządzenia.
- Włącz zasilanie skanera filmów i zdjęć na dwa sposoby:
	- (1) USB: Podłącz skaner filmów i zdjęć do komputera kablem USB
	- (2) Zasilacz 5 V: Podłącz zasilacz do urządzenia kablem USB

Naciśnij przycisk zasilania, żeby włączyć skaner filmów i zdjęć.

#### **Uwaga:**

• Po wybraniu trybu skanera filmów, zaświeci się lampka skanowania filmów.

- Po wybraniu trybu skanera zdjęć, zaświeci się lampka skanowania zdjęć.
- W celu wykonania skanowania postępuj zgodnie z menu na ekranie.
- Po zakończeniu skanowania wyjmij kartę pamięci.

#### **Uwaga:**

- Skaner filmów i zdjęć posiada wbudowaną pamięć umożliwiającą nagrywanie, natomiast po włożeniu karty pamięci, to na niej będą najpierw zapisywane dane
- Albo odczytaj obrazy z komputera w trybie USB
- Podczas przechwytywania w trybie zdjęć lub filmu, należy pamiętać o właściwym przesunięciu dwóch przełączników.

Na ekranie pojawi się komunikat przypominający o potrzebie wykonania następujących czynności

1. Zdjęcie: przesuń dwa przełączniki w prawo 2. Film: przesuń dwa przełączniki w lewo.

1. Push the slider above to the right(photo scanning) Push the slider above to the left (film scanning) 2.Please remove film tray for photo scanning

#### **6.2 Instrukcja obsługi Ekran główny: Menu główne**

Po wybraniu trybu skanera filmów, pojawi się następujące menu:

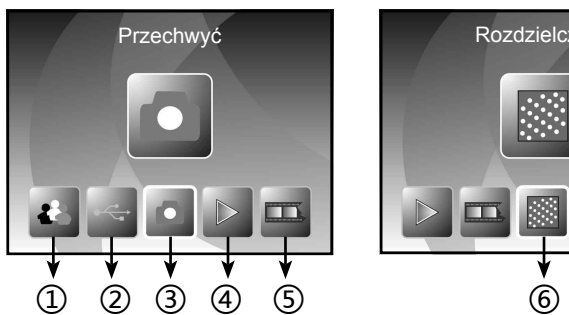

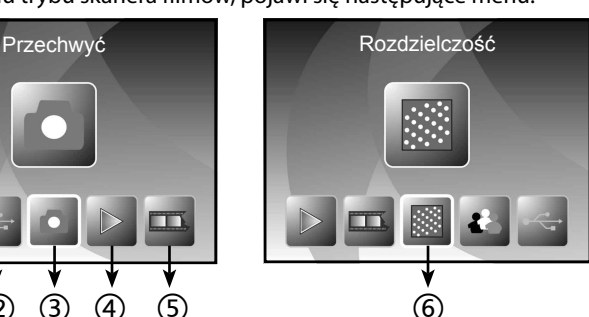

- ① Tryb języka
- ② Tryb USB
- ③ Tryb przechwytywania
- ④ Tryb odtwarzania
- ⑤ Typ filmu
- ⑥ Rozdzielczość

Po wybraniu trybu skanera zdjęć, pojawi się następujące menu:

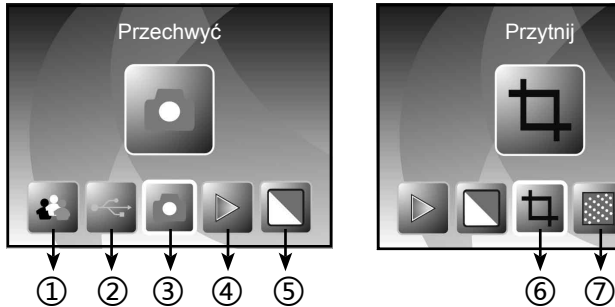

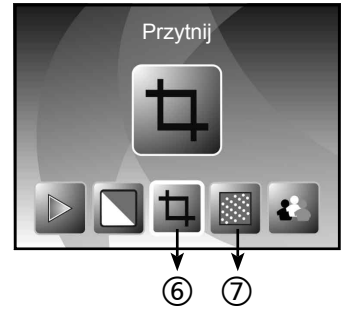

- ① Tryb języka
- ② Tryb USB
- ③ Tryb przechwytywania
- ④ Tryb odtwarzania
- ⑤ Efekt: wielokolorowy, czarno-biały
- ⑥ Format: (13 x 18 cm, 10 x 15 cm, 9 x 13 cm, wizytówka)
- ⑦ Rozdzielczość

#### **Ekran główny: Brak karty pamięci**

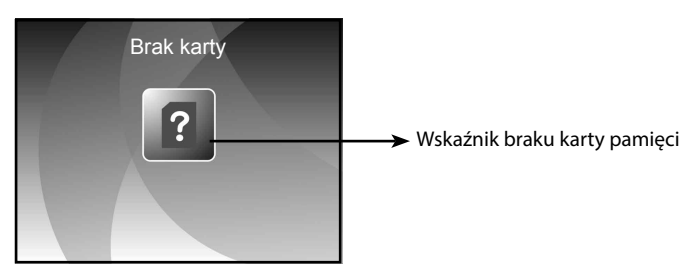

Gdy w urządzeniu nie umieszczono karty pamięci, po wejściu do menu głównego, na ekranie pojawi się ikona ostrzegająca

#### **6.3 Przechwytywanie**

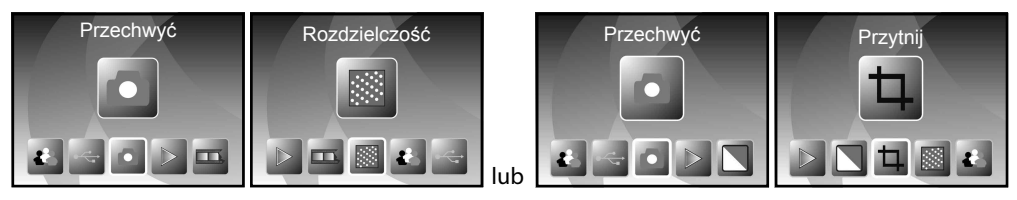

Po ekranie powitalnym pojawi się powyższe menu. Możesz nacisnąć przycisk LEWY/PRAWY, aby wejść do pożądanego menu, a następnie nacisnąć przycisk ENTER, żeby potwierdzić wybór.

#### **Regulacja jasności i koloru zdjęcia**

W trybie przechwytywania można dostosować jasność i barwę zdiecia.

W trybie przechwytywania naciśnij przycisk ENTER, pojawi się następujący obraz:

EV oznacza jasność; R oznacza czerwony; G oznacza zielony; B oznacza niebieski.

Naciśnij ENTER, aby przełączyć, naciśnij przycisk LEWY/PRAWY, aby dostosować ustawienia.

Naciśnij przycisk SCAN, aby powrócić do trybu podglądu obrazu.

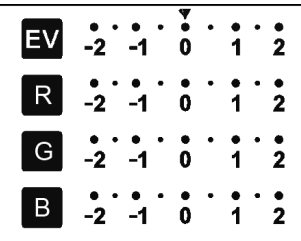

#### **6.4 Przechwytywanie: Lustro/Odwrócenie (Klawisz)**

Jeśli obraz wymaga odwrócenia lub odbicia lustrzanego przed przechwyceniem, naciśnij przycisk LEWY/PRAWY, aby aktywować funkcję lustra/odwrócenia, podgląd na żywo zostanie odpowiednio dopasowany (ten etap służy poprawieniu błędnie ułożonego filmu/zdjęcia). Funkcji lustrzanego odbicia lub odwrócenia można używać tylko w trybie podglądu na żywo.

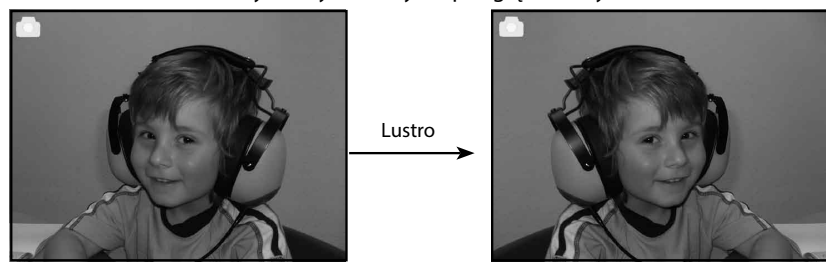

Naciśnij przycisk LEWY, aby odwrócić obraz ze strony lewej na prawą

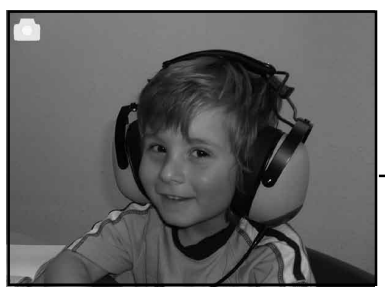

Odwróć

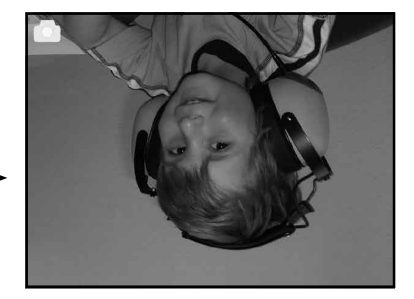

Naciśnij przycisk PRAWY, żeby odwrócić obraz w pionie

#### **6.5 Tryb przechwytywania**

*Wskaźnik podglądu na żywo*

W trybie przechwytywania, w górnym lewym rogu pojawi się wskaźnik, oznaczający tryb podglądu na żywo. Można także nacisnąć przycisk ENTER, a potem przycisk LEWY/PRAWY, żeby ustawić jasność, naciśnij przycisk ENTER ponownie, żeby potwierdzić i powrócić do trybu podglądu na żywo.

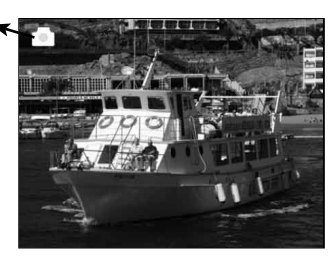

#### **6.6 Przechwytywanie: Menu edycji**

- ① Zapisz: zapisz przechwycony obraz
- ② Anuluj: anuluj edycję tego obrazu
- ③ Home: powrót do menu głównego

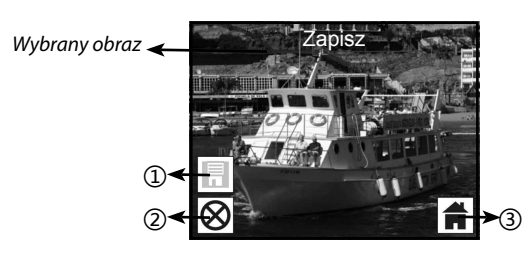

#### **6.6.1 Podgląd na żywo Menu przechwytywania/edycji**

Po naciśnięciu przycisku SCAN w podglądzie na żywo, pojawi się menu edycji. Po naciśnięciu przycisku ENTER, bieżący obraz zostanie zapisany w pamięci wewnętrznej lub na karcie pamięci (gdy jest włożona). Ekran powróci do podglądu na żywo.

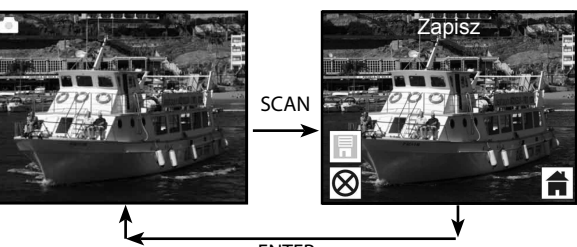

#### **6.6.2 Przechwytywanie: Zapisz**

Po naciśnięciu przycisku SCAN, podgląd (na żywo) obrazu zostanie wybrany i pojawi się na ekranie. Potrwa to 1-2 sekundy i 2 ikony pokażą się z lewej strony ekranu. W celu potwierdzenia przyciskiem ENTER zostanie podświetlona ikona SAVE, po wykonaniu tej czynności ekran powróci do podglądu na żywo (podgląd).

#### **6.6.3 Przechwytywanie: Anuluj**

Wybierz ikonę Anuluj przyciskiem LEWY/PRAWY i naciśnij ENTER, żeby anulować edycję wybranego obrazu. Wyświetlacz powróci do trybu podglądu na żywo czyli (nic nie zostanie zapisane)

#### **6.6.4 Przechwytywanie: Ekran główny**

Wybierz ikonę domu przyciskiem LEWY/PRAWY, następnie naciśnij przycisk ENTER lub MODE u góry urządzenia w dowolnym czasie, żeby powrócić do menu głównego

#### **6.7 Wyjście z trybu edycji do trybu przechwytywania (podgląd na żywo)**

Po naciśnięciu przycisku ENTER w celu zapisania lub anulowania, wyświetlacz powróci do trybu przechwytywania/podglądu na żywo. Następnie można użyć ramki do kolejnego filmu lub zmienić na kolejne zdjęcie do przechwycenia.

#### **6.8 Pamięć zapełniona**

*Wskaźnik zapełnienia pamięci*

Gdy obrazy zapełnią pamięć wewnętrzną lub na karcie pamięci, na ekranie, po naciśnięciu przycisku SCAN, pojawi się ikona oznaczającą zapełnienie pamięci. Trzeba przegrać obrazy do komputera albo wymienić kartę pamięci, aby kontynuować przechwytywanie.

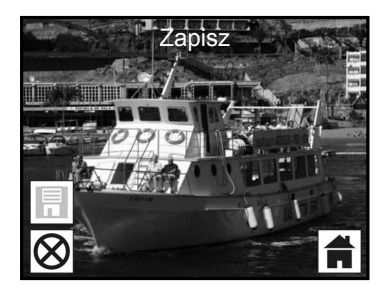

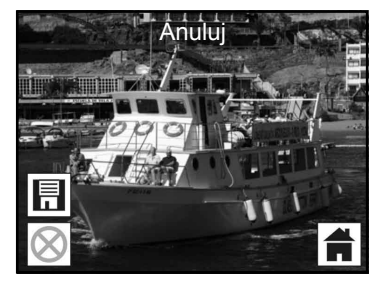

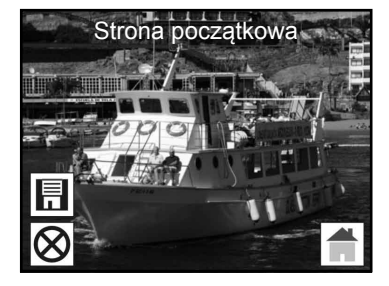

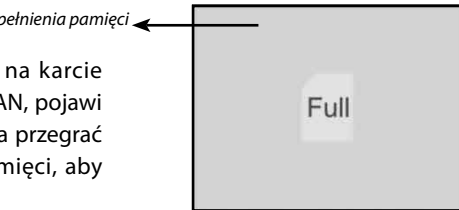

#### **6.9 Odtwarzanie**

Naciśnij przycisk LEWY/PRAWY, aby przejść do trybu odtwarzania lub wejdź do menu głównego, naciskając ikonę domu/przycisk MODE w dowolnym czasie. Naciśnij przycisk ENTER, aby potwierdzić wybór.

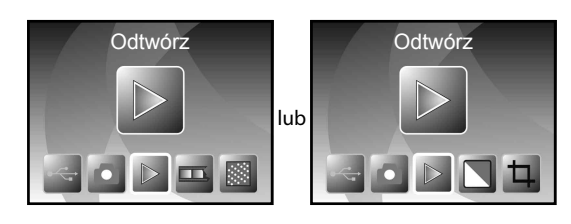

#### **6.9.1 Odtwarzanie: Automatyczny pokaz slajdów**

Po wejściu w tryb odtwarzania (domyślny dla pokazu slajdów), na ekranie zostaną automatycznie wyświetlone wszystkie obrazy zapisane w pamięci wewnętrznej lub na karcie pamięci z 2-sekundową przerwą po poprzednim przechwyconym obrazie. Można również zatrzymać pokaz slajdów, naciskając przycisk ENTER (w trybie odtwarzania dostępne są tylko obrazy przechwycone przez skaner filmów i zdjęć)

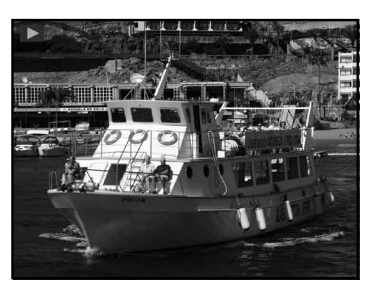

#### **6.9.2 Odtwarzanie: Menu edycji**

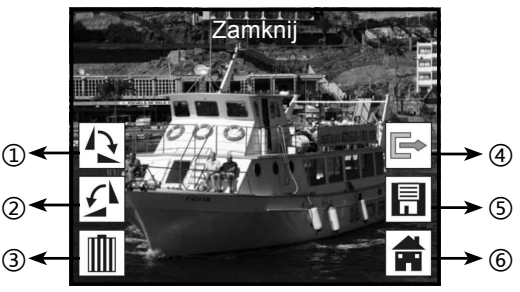

- ① Obrót +90: Obrót przechwyconego obrazu +90 stopni
- ② Obrót –90: Obrót przechwyconego obrazu -90 stopni
- ③ Usuń: Usuń ten obraz zapisany w pamięci wewnętrznej lub na karcie pamięci
- ④ Wyjdź: Powrót do trybu pokazu slajdów
- ⑤ Zapisz: Zapisz zmodyfikowany obraz w pamięci wewnętrznej lub na karcie pamięci
- ⑥ Ekran główny: Powrót do menu głównego

#### **6.9.3 Odtwarzanie: Pokaz slajdów Pojedyncze zdjęcie Tryb edycji**

Można przerwać (zatrzymać) tryb pokazu slajdów i przejść w tryb odtwarzania (przeglądanie pojedynczych zdjęć), naciskając przycisk ENTER. (Wstrzymaj pokaz slajdów) Możesz przewijać

pojedyncze obrazy, naciskając przycisk LEWY/PRAWY. Po wybraniu obrazu zapisanego w pamięci wewnętrznej lub na karcie pamięci w celu jego edycji, ponownie naciśnij przycisk ENTER, aby przejść do trybu edycji.

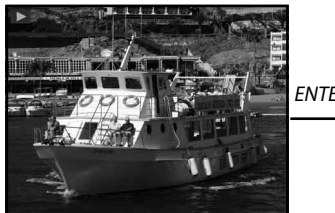

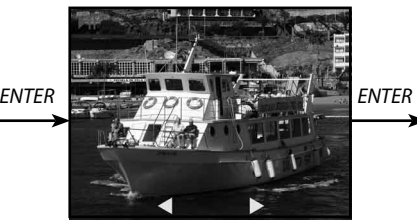

*Tryb pokazu slajdów W trybie pojedynczych obrazów użyj Tryb edycji przycisku LEWY/PRAWY, aby przewinąć zdjęcie*

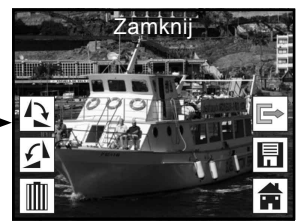

Jeśli nie włożono karty pamięci lub w pamięci wewnętrznej nie ma obrazów, na ekranie zostanie automatycznie wyświetlone 20 fabrycznie wgranych zdjęć z pamięci wewnętrznej. Nie da się ich edytować.

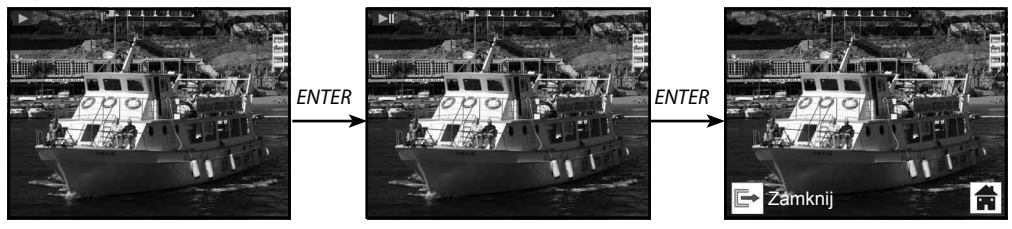

#### **6.9.4 Odtwarzanie: Obróć/Zapisz**

Jeśli użytkownik zechce obrócić obraz o +90 stopni, naciskając przycisk ENTER, obraz obróci się o +90 stopni, a opcja Zapisz zostanie zaznaczona. Naciśnij przycisk ENTER ponownie, żeby zapisać zmieniony rezultat, pojawi się kolejny obraz. W celu ciągłego obracania o +90 stopni, przesuń kursor ponownie na opcję obrotu i naciśnij przycisk ENTER (te same czynności w przypadku obrotu o -90 stopni).

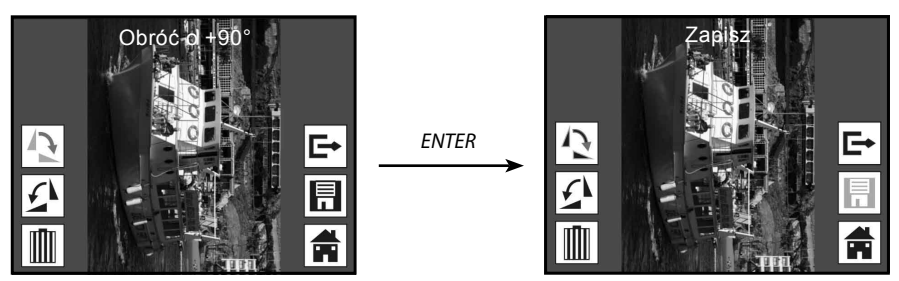

#### **6.9.5 Odtwarzanie: Wyjście**

Po wybraniu funkcji wyjścia w menu edycji, ekran powróci do pokazu slajdów, zaczynając od bieżącego obrazu bez żadnych zmian

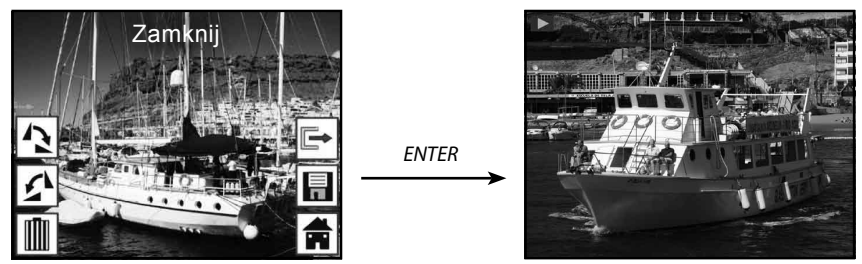

#### **6.9.6 Odtwarzanie: Usuń**

Wybierz ikonę Usuń za pomocą przycisku LEWY/PRAWY i naciśnij ENTER, wybrany obraz zostanie usunięty i zostanie wyświetlony kolejny. Kursor pozostanie na ikonie Wyjdź. Jeśli zamierzasz kontynuować usuwanie, ponownie przesuń kursor na ikonę Usuń i naciśnij przycisk ENTER w celu potwierdzenia.

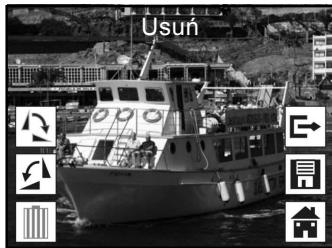

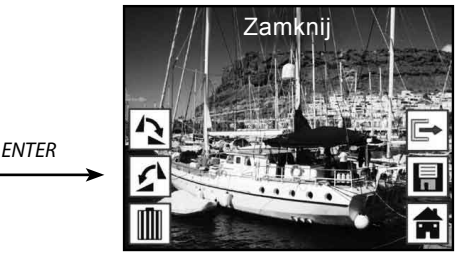

#### **6.9.7 Odtwarzanie: Ekran główny**

Wybierz ikonę ekranu głównego przyciskiem LEWY/PRAWY, następnie naciśnij przycisk ENTER lub przytrzymaj go przez 3 sekundy podczas pracy urządzenia, aby powrócić do menu głównego

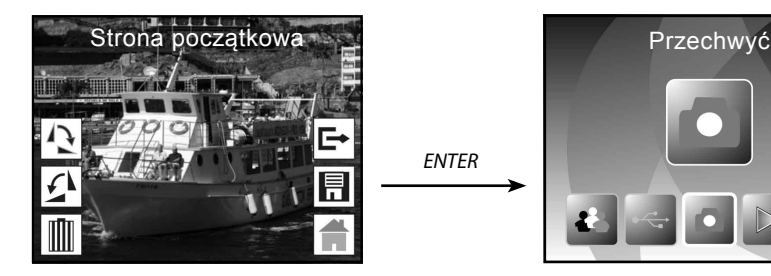

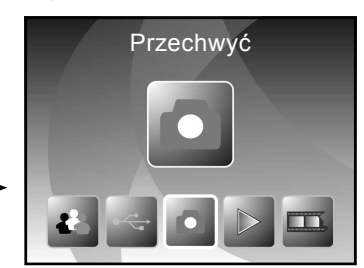

#### **6.9.8 Odtwarzanie: Brak pliku**

Jeśli po wejściu w tryb odtwarzania nie ma żadnych plików, na ekranie pojawi się symbol braku plików

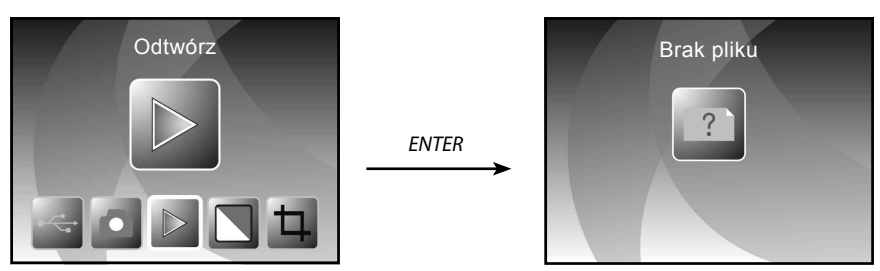

#### **6.10 Typ filmu**

Gdy wybrany jest tryb Skaner filmów, można zmienić typ filmu, wchodząc do menu typu filmu lub do menu głównego w dowolnym czasie, naciskając ikonę domu lub przycisk MODE. Naciśnij przycisk LEWY/PRAWY, aby przejść do typu filmu i naciśnij ENTER w celu potwierdzenia.

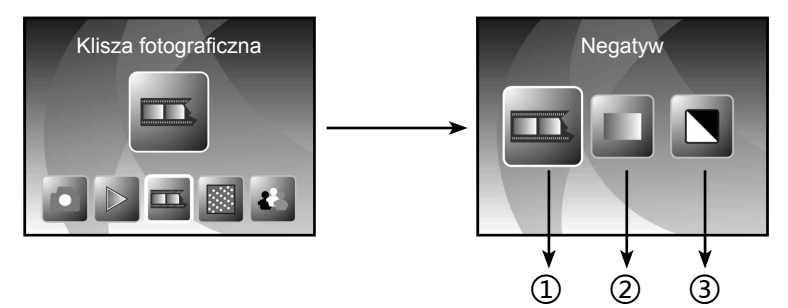

① Negatywy: wybierz Negatywy, gdy kolorowy negatyw znajduje się w ramce

② Slajdy: wybierz Slajdy, gdy slajd znajduje się w ramce

③ Czarno-biały: wybierz Czarno-biały, gdy czarno-biały negatyw znajduje się w ramce

Możesz nacisnąć przycisk LEWY/PRAWY, aby wybrać typ filmu, a następnie naciśnij ENTER w celu potwierdzenia

#### **6.11 Efekt**

Gdy wybrany jest tryb skanowania zdjęć, można zmienić efekt kolorystyczny w menu Efekt lub przez menu główne, naciskając ikonę domu/przycisk MODE w dowolnej chwili. Naciśnij przycisk LEWY/ PRAWY, aby przejść do menu Efekt i naciśnij ENTER w celu potwierdzenia

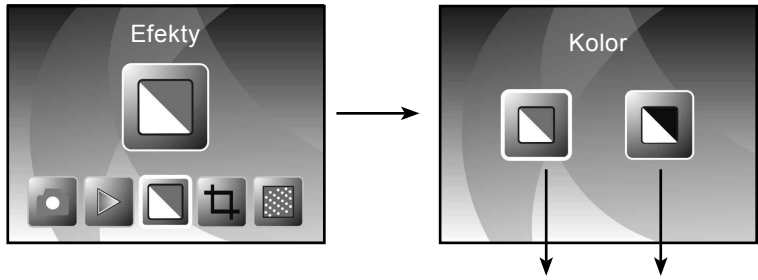

① Efekt wielokolorowy

② Efekt czarno-biały

Możesz nacisnąć przycisk LEWY/PRAWY, aby wybrać efekt koloru, a następnie naciśnij ENTER w celu potwierdzenia

① ②

#### **6.12 Proporcje kadru**

Gdy wybrany jest tryb skanowania zdjęć, można zmienić proporcje kadru w menu Kadr lub przez menu główne, naciskając ikonę domu/przycisk MODE podczas dowolnej operacji. Naciśnij przycisk LEWY/PRAWY, aby przejść do menu Kadr i naciśnij ENTER w celu potwierdzenia

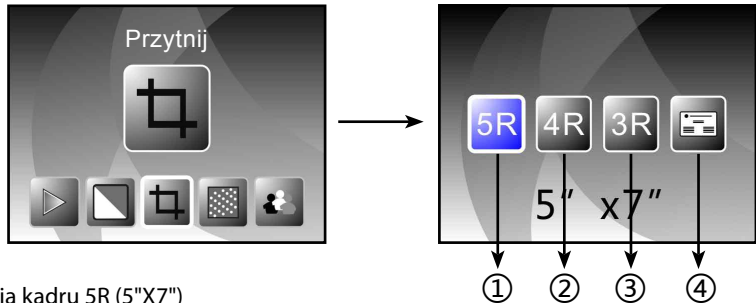

- ① proporcja kadru 5R (5"X7")
- ② proporcja kadru 4R (4"X6")
- ③ proporcja kadru 3R (3 ½ "x5")
- ④ Kadr w formacie wizytówki

Możesz nacisnąć przycisk LEWY/PRAWY, aby wybrać proporcje kadru, a następnie naciśnij ENTER w celu potwierdzenia

#### **6.13 Czytnik wizytówek**

- 1. Włóż płytę CD do napędu CD-ROM
- 2. Po umieszczeniu płyty w napędzie CD-ROM uruchomi się instalator
- 3. Zainstaluj czytnik wizytówek.

NIMOCARD jest profesjonalnym programem do skanowania i zarządzania wizytówkami. Nimocard przy wsparciu odpowiedniego sprzętu może szybko przechwycić obraz wizytówki, przetworzyć go na tekst, dzięki zaawansowanemu silnikowi OCR, a następnie podzielić każdą linię tekstu na odpowiednią kategorię. Użytkownik może także ręcznie dodać lub edytować informację z wizytówki albo importować/eksportować dane z Microsoft Outlook, Outlook Express itd. Aby zapobiec utracie danych na skutek uszkodzenia komputera lub podzespołów, Nimocard może wykonać kopię zapasową danych użytkowników i zapisać je w oddzielnym pliku lub na serwerze internetowym.

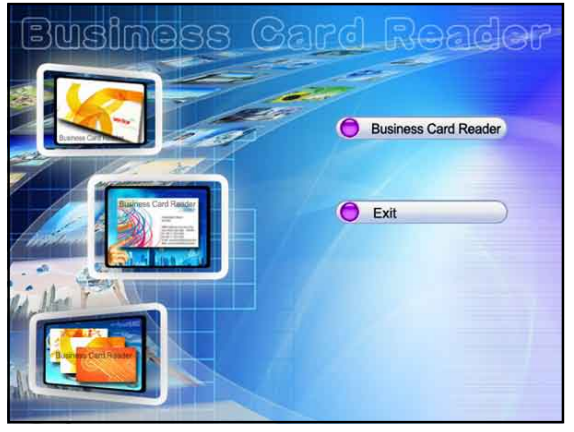

#### **6.13.1 Rozpoznawanie wizytówek**

Wybierz "Plik" (File) -> "otwórz obraz" (open image), możesz wybrać język i wizytówka zostanie rozpoznana automatycznie, jak poniżej.

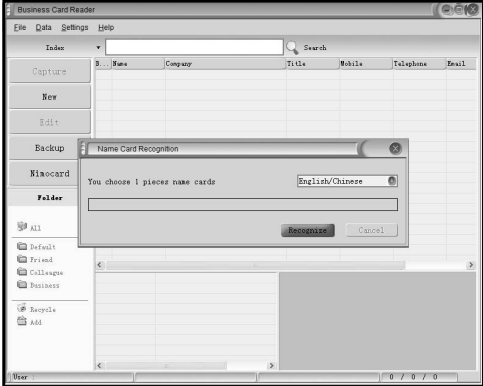

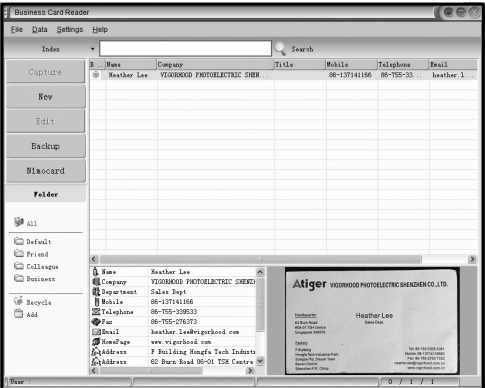

Po zakończeniu skanowania możesz zamknąć okno z przechwyconym obrazem lub kliknąć okno główne z tyłu, aby przywołać okno podglądu, jak pokazano poniżej.

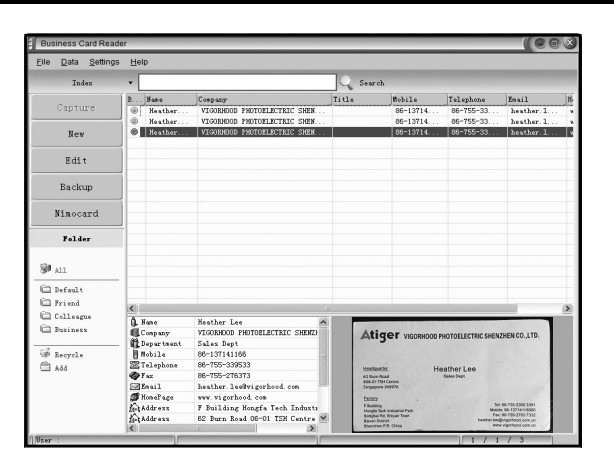

EL Save - Milliano - El Botate A - C Brotate B - Historical - Scotting A - Scotting B - Theorisms - Historic

#### **6.13.2 Okno edycji**

Wybierz jedną z wizytówek podanych w oknie podglądu i kliknij przycisk "Edytuj" (Edit) z lewej strony, pojawi się następujące okno edycji:

Data  $\overline{s}$ 

Eile Data Settings Hel

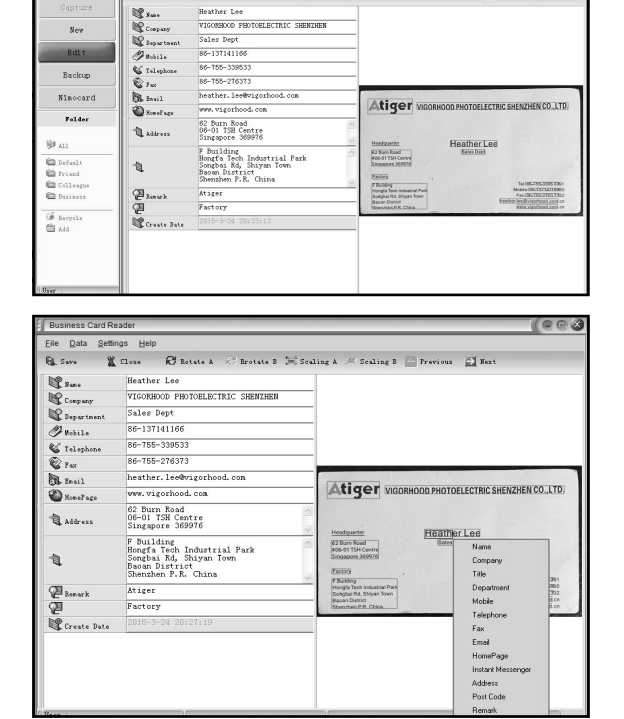

#### **6.13.3 Ręczna edycja**

Uż ytkownik może ręcznie zmienić treści z lewej strony okna albo klikając prawym przyciskiem na którąś z wybranych ramek na obrazie wizytówki, a następnie zostanie przeniesiony do pola sortowania.

Użytkownik może obrócić obraz, klikając przycisk "Obróć" (Rotate) na górze. Po zakończeniu edycji, kliknij przycisk Zamknij, aby zamknąć okno edycji.

 $ce$ 

#### **6.13.4 Dodawanie wizytówki**

Użytkownik może utworzyć nowa wizytówkę, klikając na przycisk "Nowy" (New) z lewej strony okna głównego.

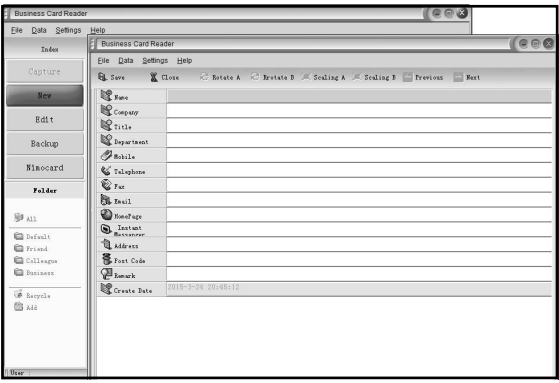

#### **6.13.5 Funkcje oprogramowania**

1. Obsługa wielojęzycznych systemów operacyjnych

 Nimocard wykorzystuje standard kodowania Unicode i współpracuje z wieloma systemami w operacyjnymi w różnych językach.

2. Rozpoznawanie znaków (OCR) dla wielu języków

 Zaawansowany silnik OCR obsługuje wiele języków, np. angielski, chiński uproszczony lub tradycyjny itd.

3. Zarządzanie wizytówkami

 Nimocard umożliwia użytkownikowi szybką edycję i sortowanie informacji z wizytówek. Użytkownik może także importować lub eksportować dane z i do innych aplikacji Windows, jak Windows Outlook, Outlook Express, or Excel itd.

4. Szybkie wyszukiwanie

 Nimocard pozwala użytkownikom wyszukiwać informacje z wizytówek za pomocą wyszukiwania tekstowego. Dzięki szybkiemu działaniu odszukanie wizytówki to kwestia sekund.

5. Drukowanie wizytówek

 Nimocard oferuje wiele szablonów do druku. Informacje z wizytówek można z łatwością wydrukować na etykietach i kopertach.

6. Kopia danych

 Nimocard przewiduje różne sposoby tworzenia kopii zapasowych danych. Użytkownik może z łatwością wykonać kopię danych do pliku lokalnego lub serwera internetowego. Dzięki usłudze internetowej kopii zapasowej, użytkownik ma dostęp do swoich danych z każdego miejsca, o każdej porze i z każdego urządzenia umożliwiającego przeglądanie Internetu.

#### **6.14 Rozdzielczość**

Zmień rozdzielczość, wchodząc do menu Rozdzielczość w urządzeniu lub do menu głównego za pomocą przycisku domu/MODE. Naciśnij przycisk LEWY/PRAWY, aby przejść do Rozdzielczości i naciśnij ENTER w celu potwierdzenia

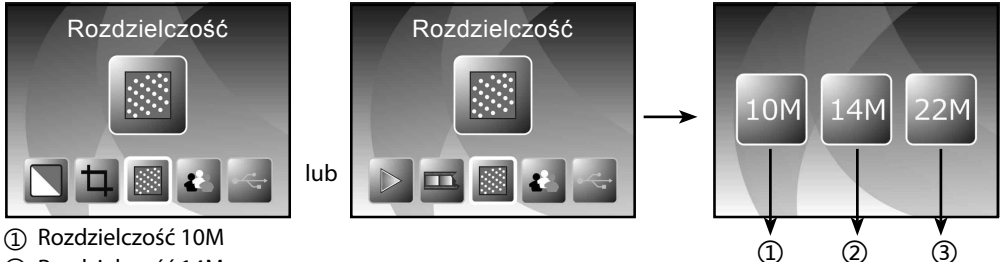

- 
- ② Rozdzielczość 14M

③ Rozdzielczość 22M

Możesz nacisnąć przycisk LEWY/PRAWY, aby wybrać rozdzielczość, a następnie naciśnij ENTER w celu potwierdzenia

#### **6.15 Język**

Język można zmienić w menu języka albo wchodząc do menu głównego za pomocą przycisku domu/MODE w dowolnym momencie. Naciśnij przycisk LEWY/PRAWY, aby przejść do języka i naciśnij ENTER w celu potwierdzenia.

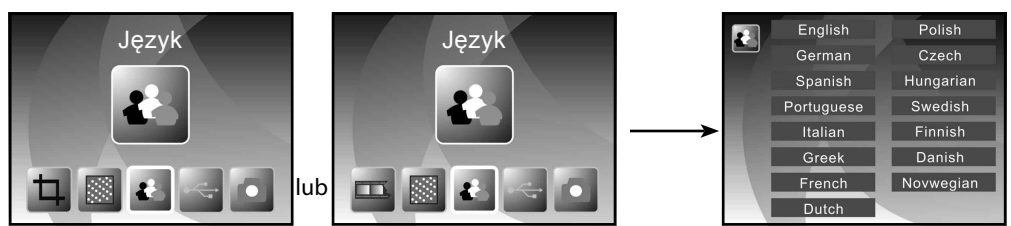

Możesz nacisnąć przycisk LEWY/PRAWY, aby wybrać język, a następnie naciśnij ENTER w celu potwierdzenia

#### **6.16 Tryb USB**

Po zakończeniu przechwytywania, wyjmij kartę pamięci ze skanera filmów i zdjęć w celu przegrania zapisanych obrazów z karty pamięci.

Gdy urządzenie jest podłączone do komputera kablem USB możesz nacisnąć przycisk MODE, żeby przejść do menu głównego, następnie naciśnij przycisk LEWY/PRAWY, aby wybrać tryb USB, naciśnij przycisk ENTER w celu potwierdzenia, skaner filmów i zdjęć stanie się urządzeniem pamięci masowej i użytkownik może przejrzeć lub edytować obrazy w komputerze.

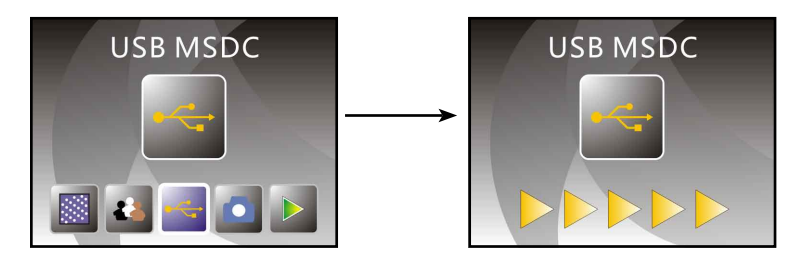

Możesz także nacisnąć przycisk MODE, aby powrócić do menu głównego.

### **7. Rozwiązywanie problemów**

**Pytanie:** Na krawędzi obrazu pojawia się niepożądany pasek.

**Odpowiedź:** Jeśli pasek jest niewielki, przesuń ramkę na slajdy tam i z powrotem, aż pasek przestanie być widoczny w oknie podglądu.

Jeśli pasek jest nadal widoczny, skontaktuj się ze sprzedawcą.

**Pytanie:** Urządzenie nie może połączyć się z komputerem.

**Odpowiedź:** Sprawdź, czy kabel został podłączony do portu USB w komputerze lub podłącz kabel do innego portu USB. Zaleca się podłączenie do płyty głównej bezpośrednio przez port z tyłu urządzenia, a nie przednim panelu.

Włącz przycisk zasilania, wejdź w tryb USB, będzie działać jako urządzenie pamięci masowej.

### **8. Zgodność**

Producent oświadcza, że oznakowanie CE zostało zastosowane do Rollei PDF-S 340, zgodnie z podstawowymi wymaganiami i innymi stosownymi postanowieniami następujących dyrektyw CE:

2011/65/WE Dyrektywa RoHs 2004/108/WE Dyrektywa niskonapięciowa 1999/5/WE Dyrektywa w sprawie urządzeń radiowych 2006/95/WE Dyrektywa niskonapięciowa 2009/125/WE Dyrektywa dla produktów związanych z energią 2002/96/WE Dyrektywa w sprawie zużytego sprzętu elektrycznego i elektronicznego

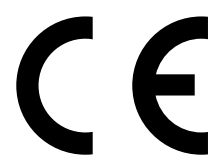

Deklarację zgodności WE można uzyskać pod adresem podanym na karcie gwarancyjnej.

### **9. Specyfikacja techniczna**

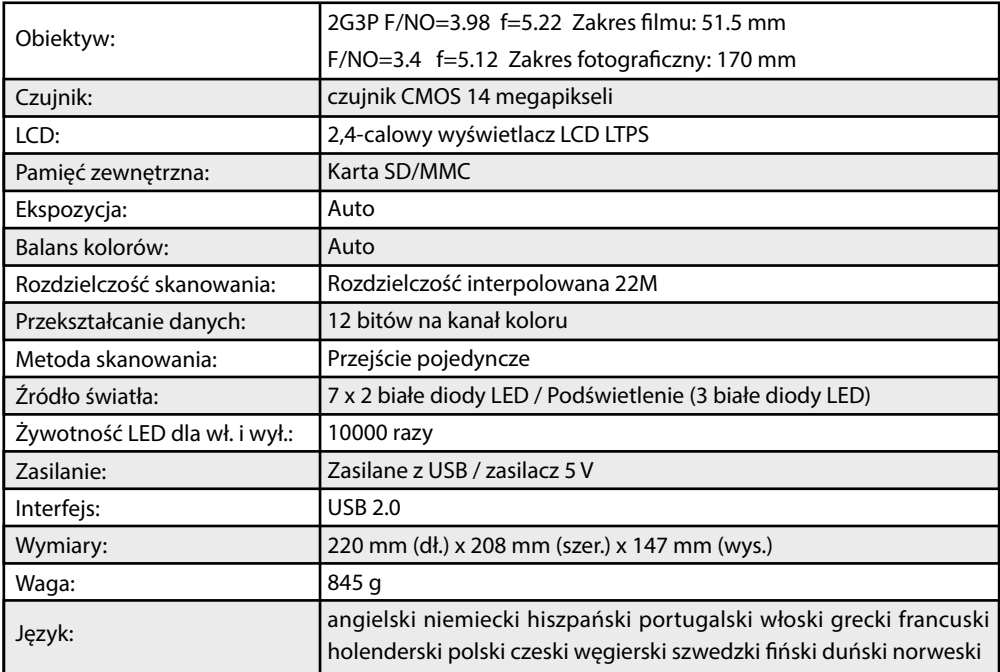